# **Anleitung zur Vorerfassung von Fächern des 5. Jahres im Rahmen des Free Mover Programmes in MedCampus**

Das Anmeldeprocedere für Free Mover Studienaufenthalte in den Tertialen des 5. Jahres sieht die folgenden Schritte vor:

- **Organisation des Platzes** an einer ausländischen Universität/einem ausländischen Lehrkrankenhaus mit der Bekanntgabe des Fachs am  **FREE MOVER Antragsformular**  (abrufbar auf Deutsch oder Englisch)
- **FREE MOVER Anmeldung** in Mobility Online
- **Vorerfassung** in MedCampus unter "Anerkennungen"
- Die **Einreichung** der dazugehörigen schriftlichen **Zusage** des selbstorganisierten Platzes muss in Mobility Online **fristgerecht** (siehe **Fristenlauf**) durch Upload des FREE MOVER‐ Antragsformulars erfolgen.
- Die **vorerfassten Anerkennungen** werden vom International Office **gültig gesetzt**, wenn der Aufenthalt in Mobility Online registriert, die Vorerfassung in den Anerkennungen erledigt und das korrekt bestätigte FREE MOVER Antragsformular per Upload eingereicht wurde.
- Vom International Office for Student & Staff Affairs wird der **Voraus‐ Anerkennungsbescheid** erstellt, wenn die erfassten Daten korrekt sind.

Als gleichwertig anerkennbar für die Tertiale im 5. Jahr sind Klinische Praktika an ausländischen Universitäts‐ oder Lehrkrankenhäusern in folgendem Umfang: für sämtliche 5‐wöchigen Tertiale jeweils mindestens 4 Wochen, für Augenheilkunde und HNO mindestens jeweils 2 Wochen!

Die **Erfüllbarkeit** der im **Logbuch** enthaltenen **Lernziele** wird von der Gastinstitution am FREE MOVER Antragsformular bestätigt, daher erfolgt die Ausstellung eines Voraus‐ Anerkennungsbescheides **ausnahmslos**  nach Vorlage des FREE MOVER Antragsformulars.

Wenn trotz genauer Durchführung der Schritte entsprechend der Anleitung Fragen offen sind, bzw. wenn ein bereits abgeschlossenes Voraus‐Anerkennungsformular für Änderungen wieder geöffnet werden soll, wenden Sie sich bitte an:

International Office Spitalgasse 23, Ebene 04 A‐1090 Wien Tel. +43 1 401 60 ‐ 252 26

Email: freemover@meduniwien.ac.at

Die folgende Anleitung zeigt Schritt für Schritt auf, wie Sie als Studierender in MedCampus die Absolvierung eines Tertials des 5. Studienjahres an einer **Universitätsklinik im Ausland,** bzw. einem **Lehrkrankenhaus einer Universitätsklinik im Ausland**  vorerfassen können.

Diese Vorerfassung ist unbedingt **vor** Übermittlung des FREE MOVER Antrags in Mobility Online an das International Office durchzuführen.

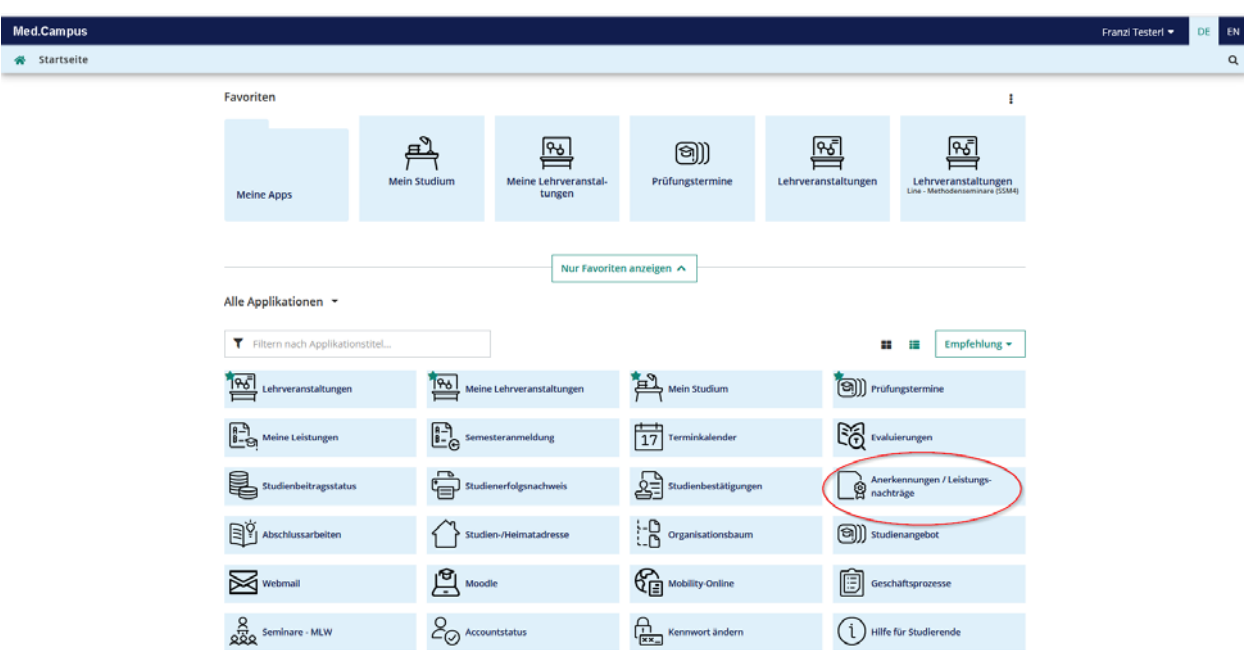

Wählen Sie auf Ihrer Visitenkarte den Punkt **Anerkennungen/Leistungsnachträge**:

#### Wählen Sie links oben unter Aktionen "Neue Anerkennung":

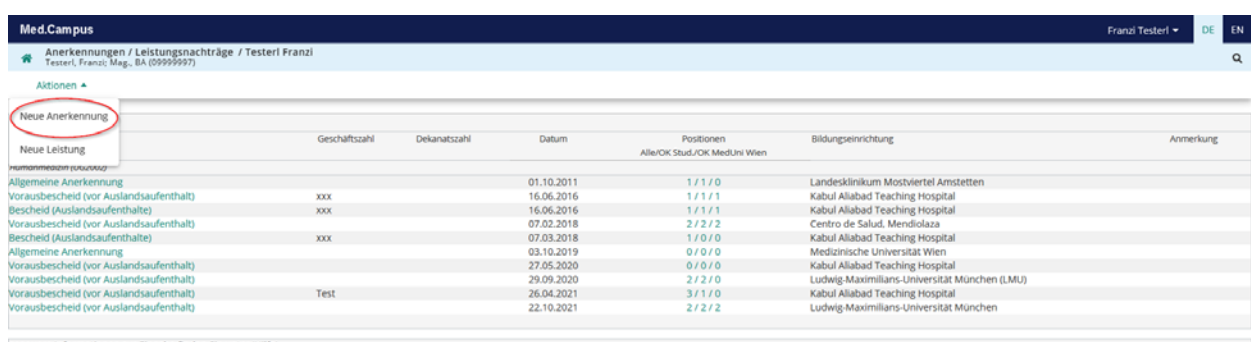

auere Informationen zur Eingabe finden Sie unter 'Hilfe'

### **Schritt 1: die Absolvierung des Tertials an der der Krankenanstalt zugeordneten Universität erfassen**

Wählen Sie die folgenden Parameter entsprechend aus:

**Studium**: wie vorgegeben

**Anerkennungstyp**: Vorausbescheid (vor Auslandsaufenthalt)

**Bildungseinrichtung**: Auswahl der ausländischen **Universität**, der die Klinik bzw. das Lehrkrankenhaus zugeordnet ist. Sie können auch den Ort (z.B. München) eingegeben und dann aus der Liste der gefundenen Universitäten (im Beispiel München) auswählen.

Sollte die gewünschte Einrichtung nicht auswählbar sein, kontaktieren Sie bitte das International Office (freemover@meduniwien.ac.at).

**Anerkennungsdatum**: Tag, an dem die Selbsterfassung erstellt wurde.

**Ausland Beginn/Ende:** Datum von Beginn und Ende des Tertials

Anschließend **speichern** Sie bitte. Beispiel:

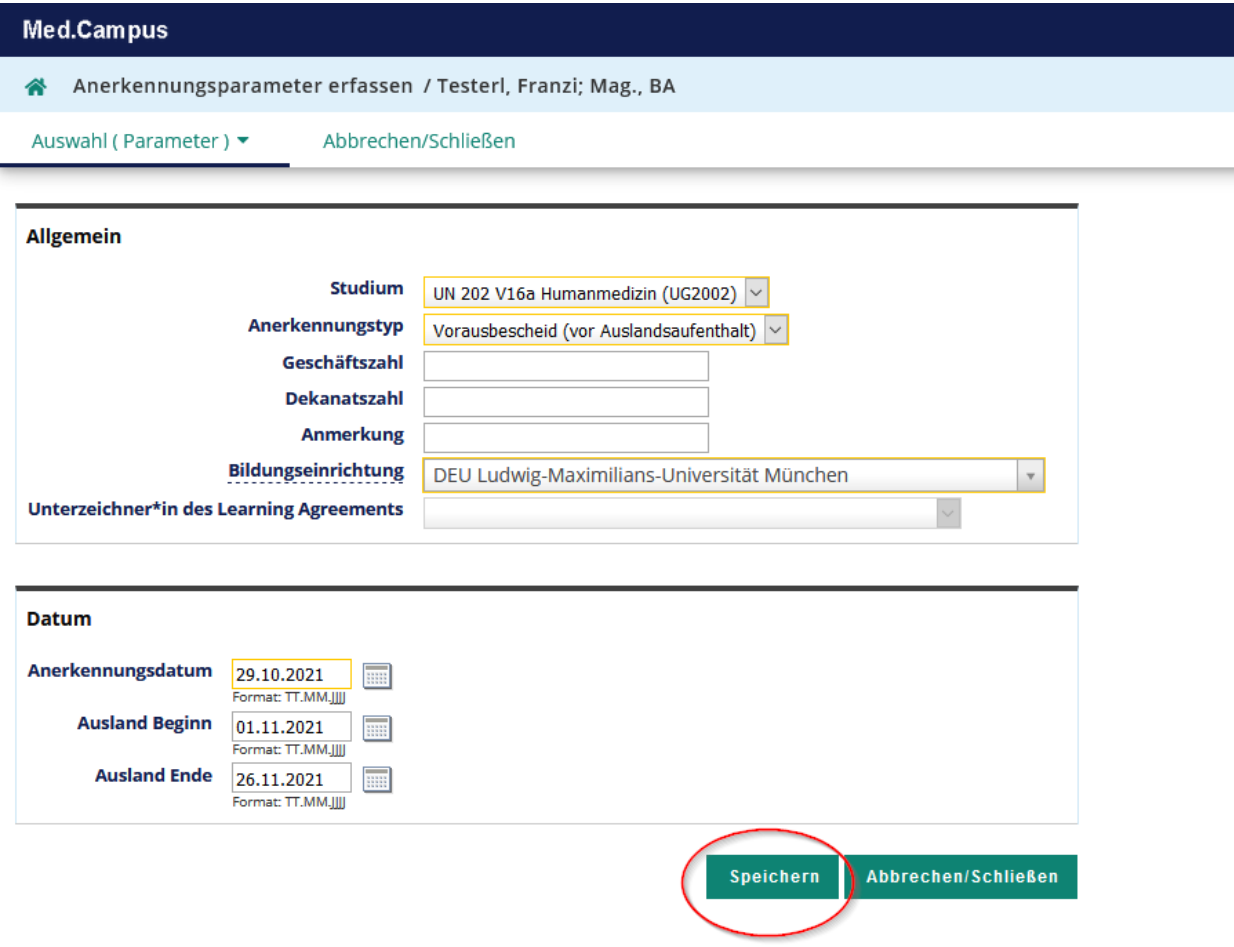

## **Schritt 2: Angaben zu den absolvierenden Tertialen**

- Gehen Sie bitte links oben auf **Auswahl (Parameter) Positionen**

Beispiel:

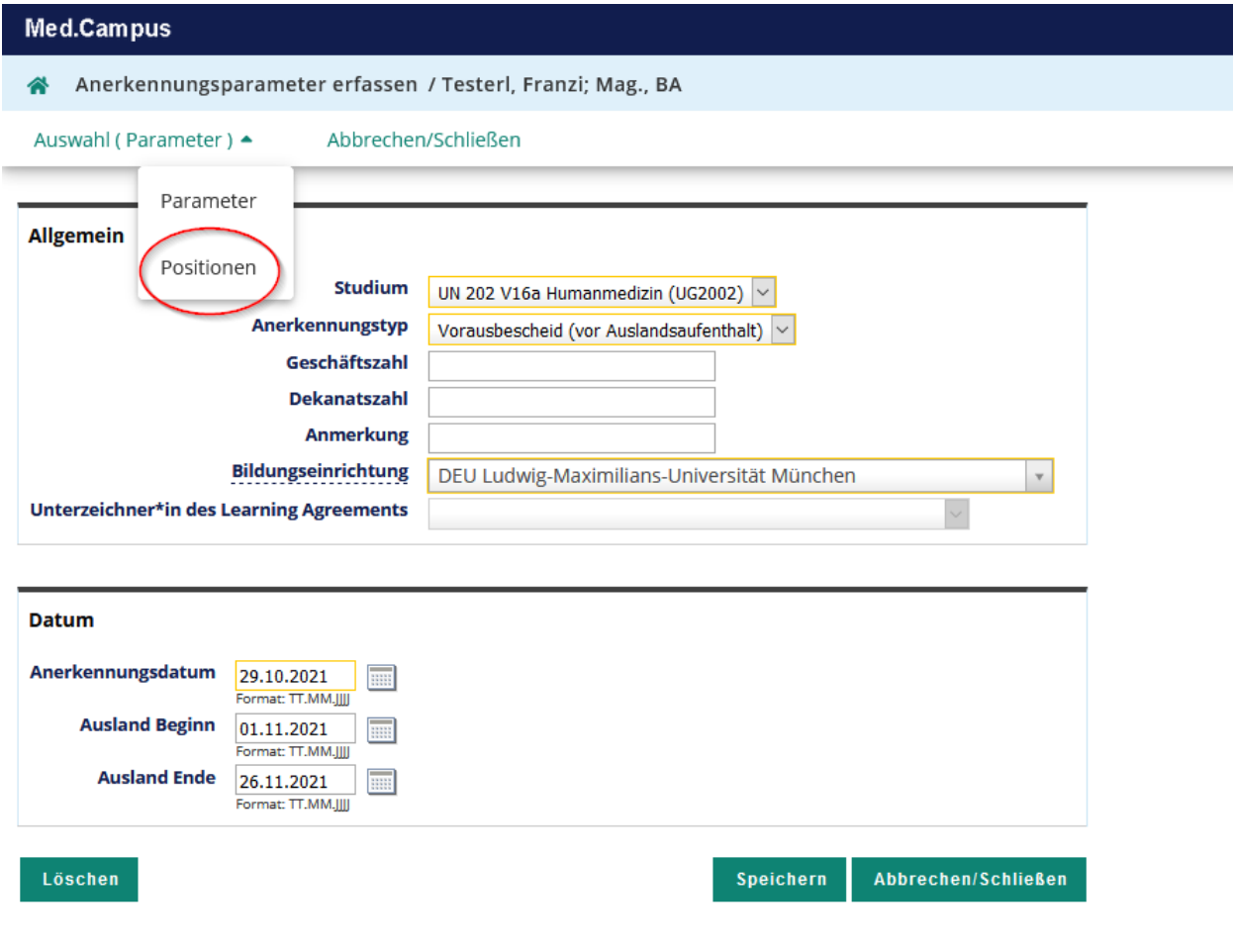

- Wählen Sie neue Position

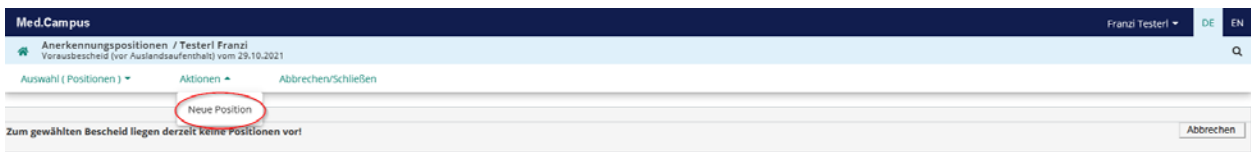

- Wählen Sie nun anzuerkennende Veranstaltung(en) hinzufügen

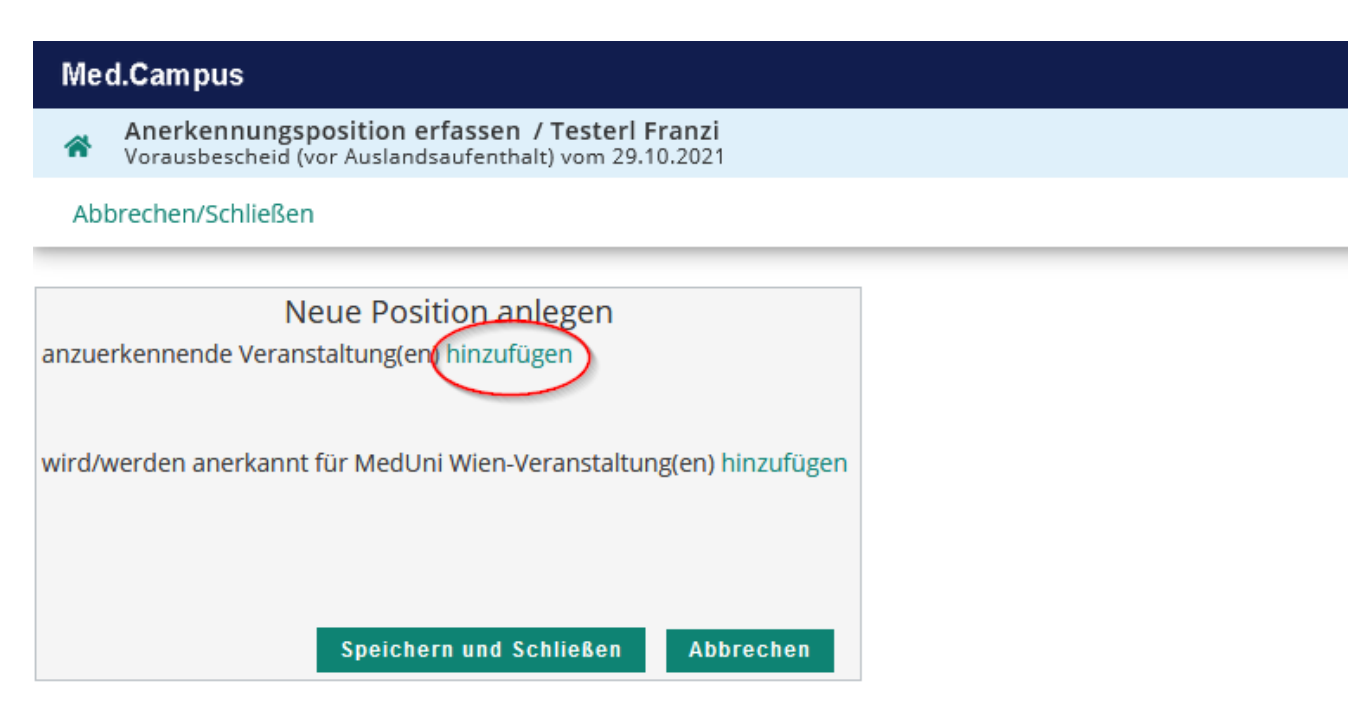

- Folgende Angaben sind nun verpflichtend zu machen:

**Bezeichnung**: Hier geben Sie Ihr jeweiliges Fach unter der folgenden Bezeichnung ein: Klinisches Praktikum Neurologie Klinisches Praktikum Psychiatrie Klinisches Praktikum Kinder‐ und Jugendheilkunde Klinisches Praktikum Frauenheilkunde Klinisches Praktikum Augenheilkunde Klinisches Praktikum Hals‐, Nasen‐, Ohrenkrankheiten Klinisches Praktikum Notfallmedizin & Intensivmedizin

#### **ECTS Credits:**

Klinisches Praktikum Neurologie: 5,4 Klinisches Praktikum Psychiatrie: 5,5 Klinisches Praktikum Kinder‐ und Jugendheilkunde: 4,8 Klinisches Praktikum Frauenheilkunde: 6,7 Klinisches Praktikum Augenheilkunde: 2,9 Klinisches Praktikum Hals‐, Nasen‐, Ohrenkrankheiten: 2,9 Klinisches Praktikum Notfallmedizin & Intensivmedizin: 5,4

**Lehrveranstaltungsart**: Klinisches Praktikum

- Kontrollieren Sie bitte noch ob das korrekte **Studienjahr** eingestellt ist und klicken Sie auf **Speichern und Schließen**

Beispiel:

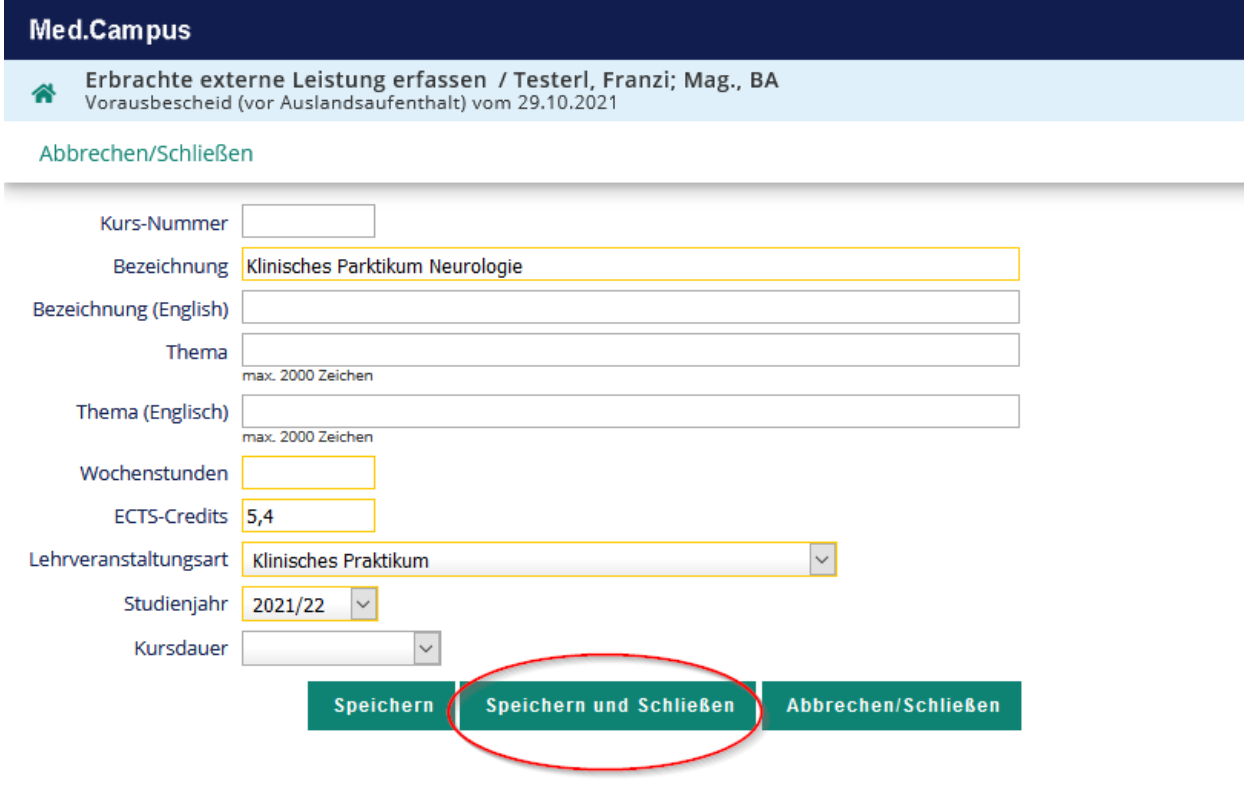

Sie erhalten folgenden Kurs bei Position 1

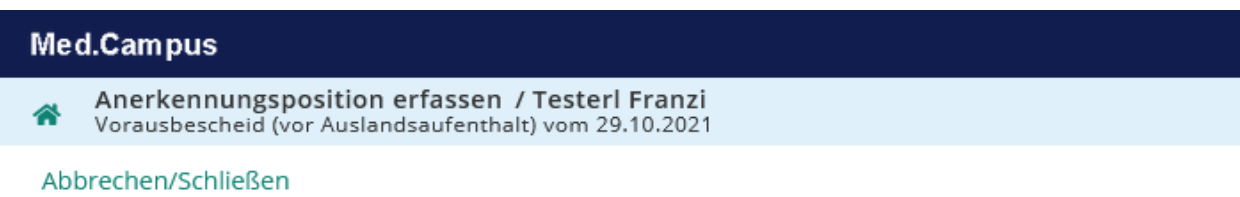

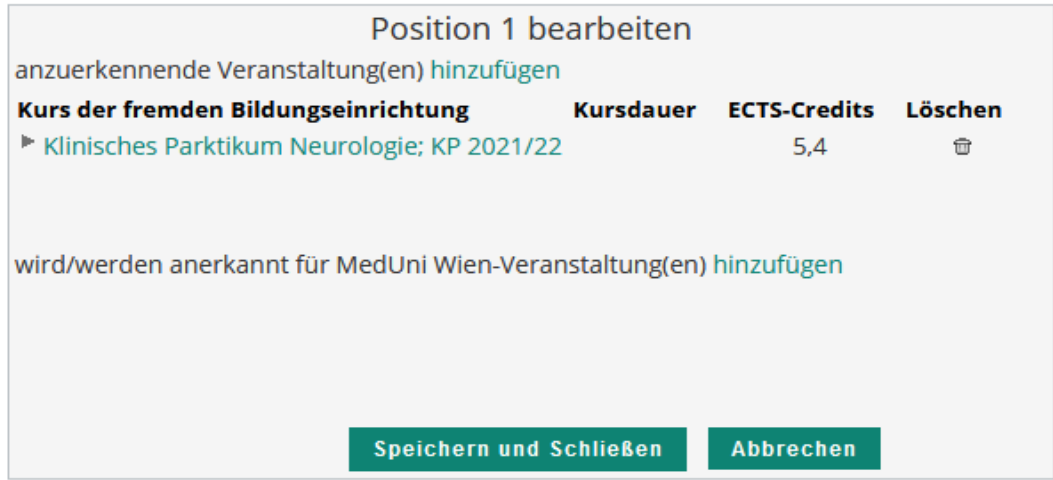

## **Schritt 3: Angaben wofür das absolvierte Tertial anerkannt werden soll**

- Wählen Sie nun **wird/werden anerkannt für MedUni Wien‐Veranstaltung(en) hinzufügen**

## Med.Campus Anerkennungsposition erfassen / Testerl Franzi<br>Vorausbescheid (vor Auslandsaufenthalt) vom 29.10.2021 备

#### Abbrechen/Schließen

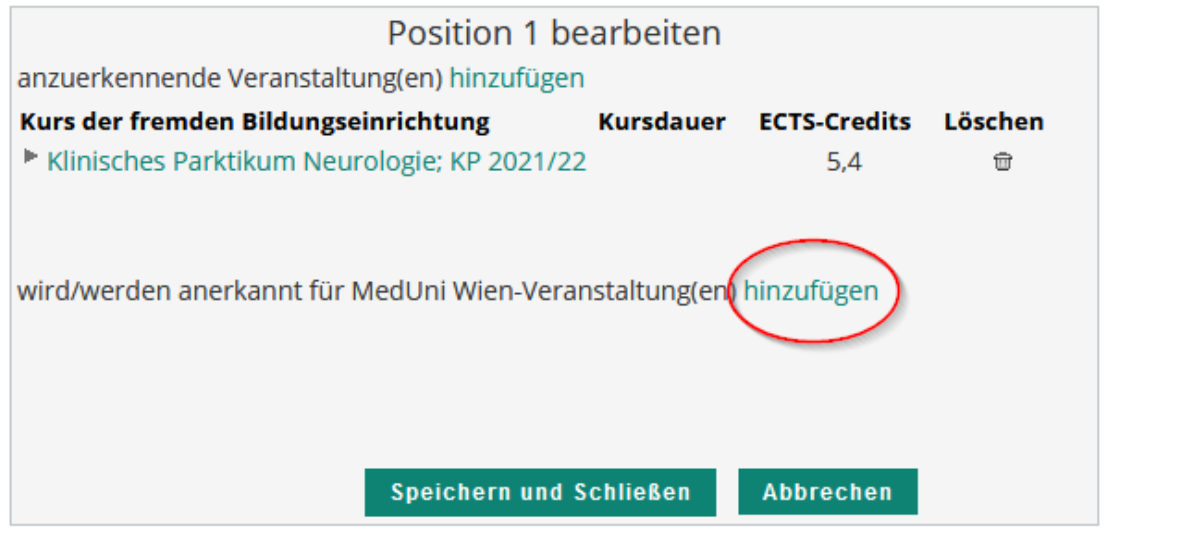

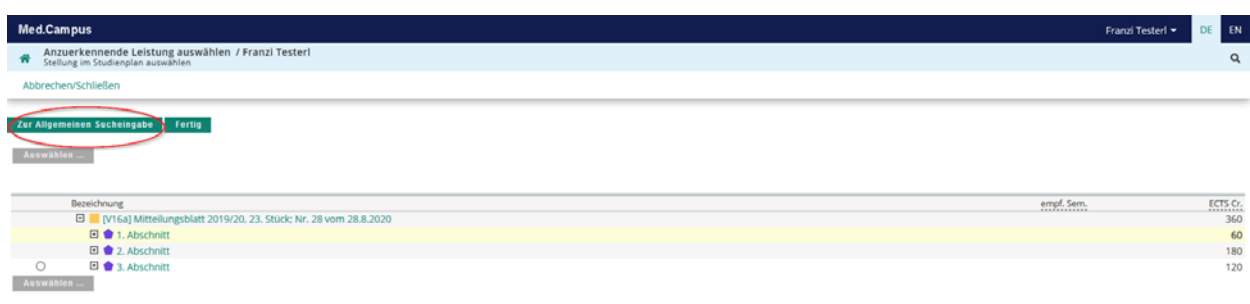

- Suchen Sie in der Suchmaske nach der entsprechenden LV‐Nr. (siehe Tabelle) und wählen Sie diese aus:

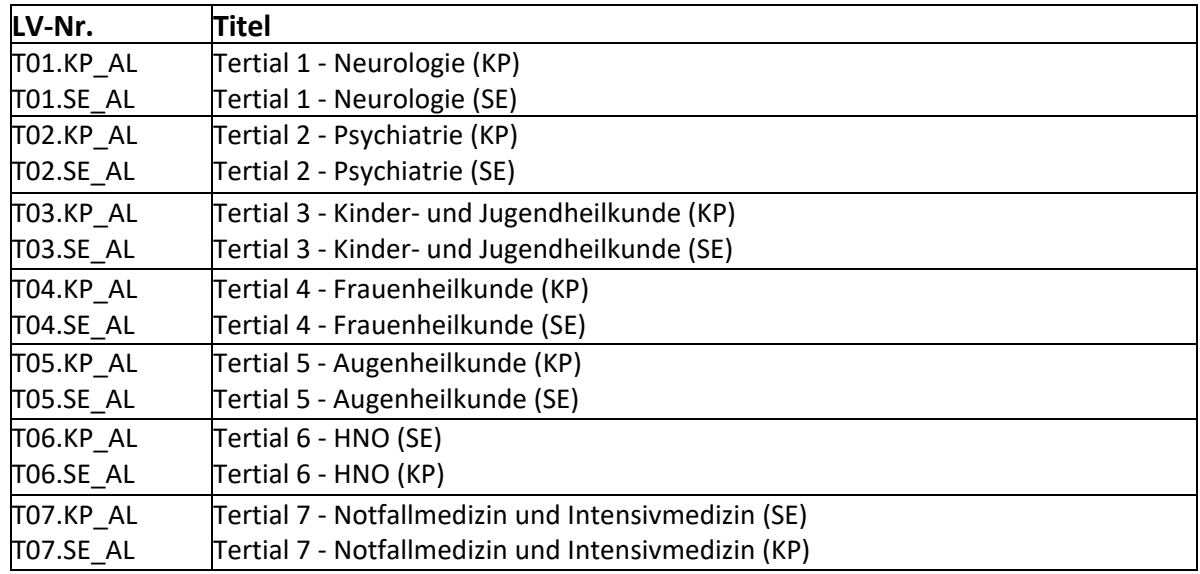

### - Achten Sie bitte auf das korrekte Semester!

Beispiel:

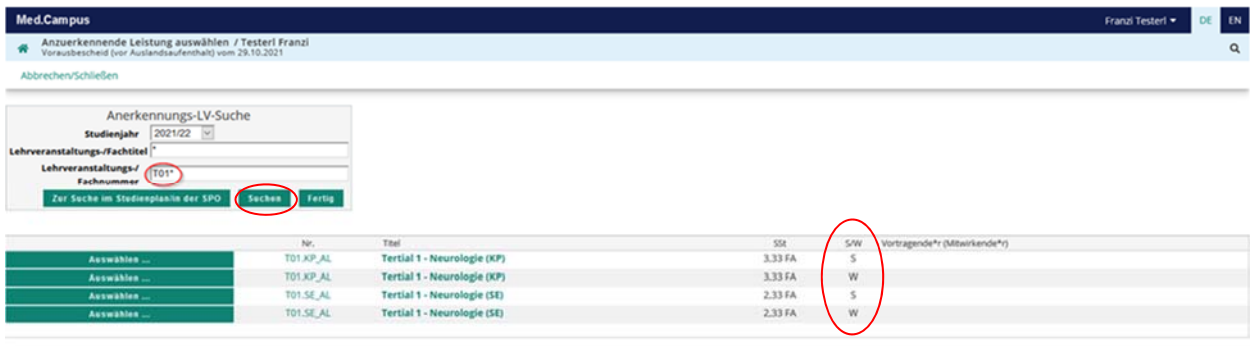

- Nach erfolgreicher Auswahl gehen Sie bitte auf **Suchen** und wählen die entsprechende Lehrveranstaltung‐/Fachnummer (siehe Tabelle) aus.

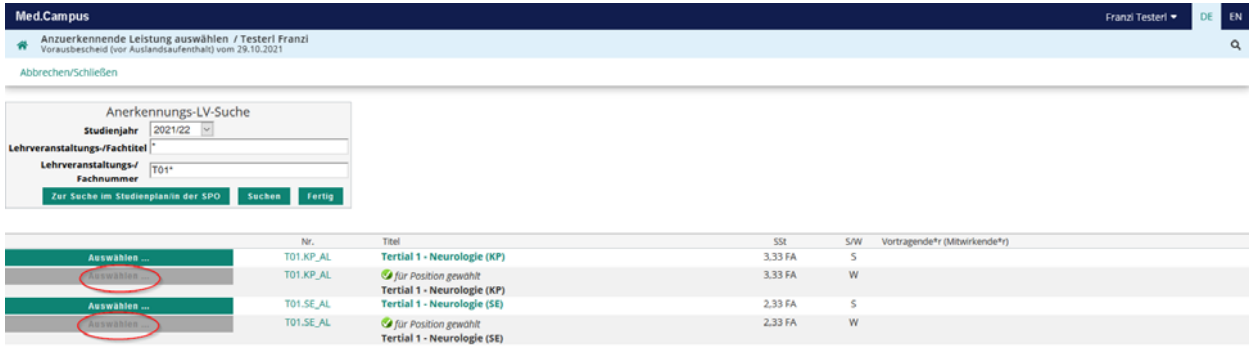

Nach Auswahl der richtigen LV mit "Auswählen" beenden Sie mit **Fertig** die Festlegung von "anerkannt für die MedUni Wien Lehrveranstaltung".

#### -  **Speichern** Sie:

#### Beispiel:

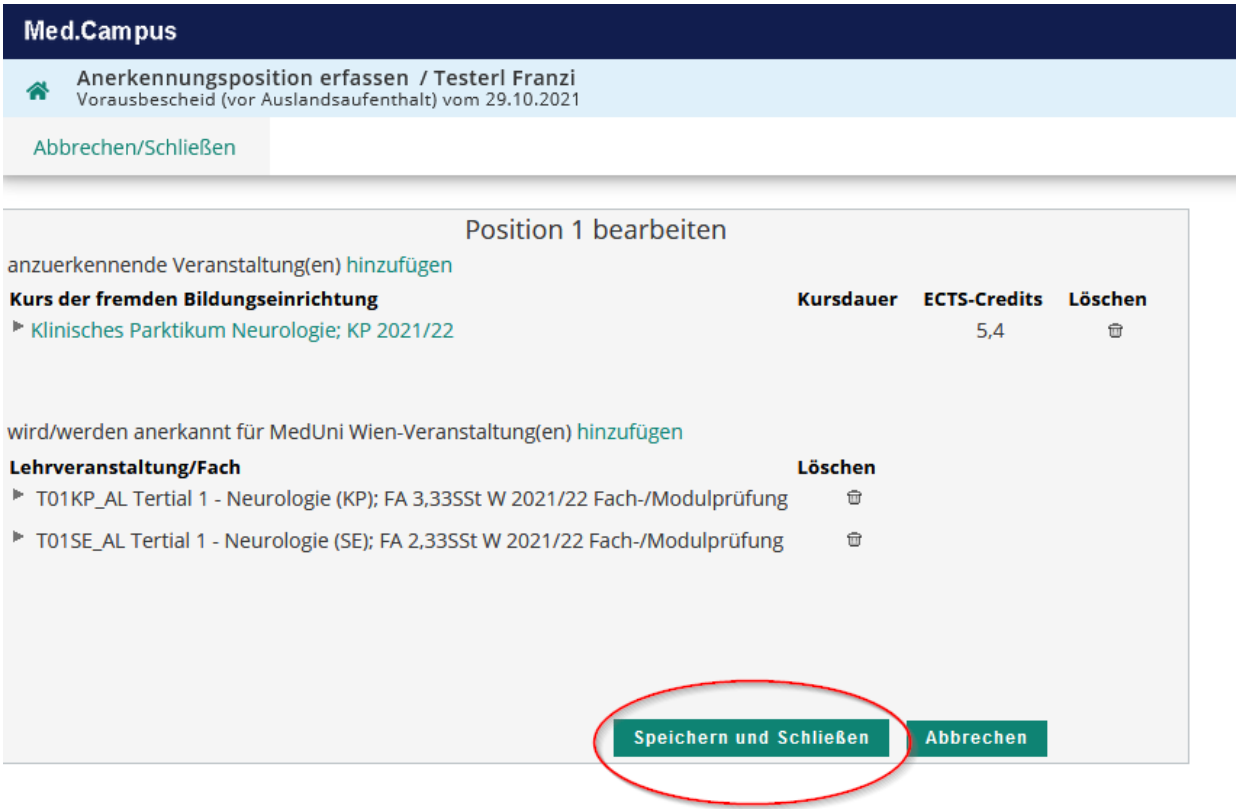

Wenn Sie ein **weiteres Tertial** unmittelbar anschließend an derselben ausländischen Universität absolvieren, können Sie dieses Tertial als **Position 2** erfassen. Dies müssen Sie **jetzt sofort mit "Neue Position"** durchführen, **bevor** Sie die **Positionen bestätigen**.

Wenn Sie die Eingabe abgeschlossen haben, müssen Sie Ihre Eingaben noch unter Aktionen "Alle Positionen bestätigen" und "OK" freigeben

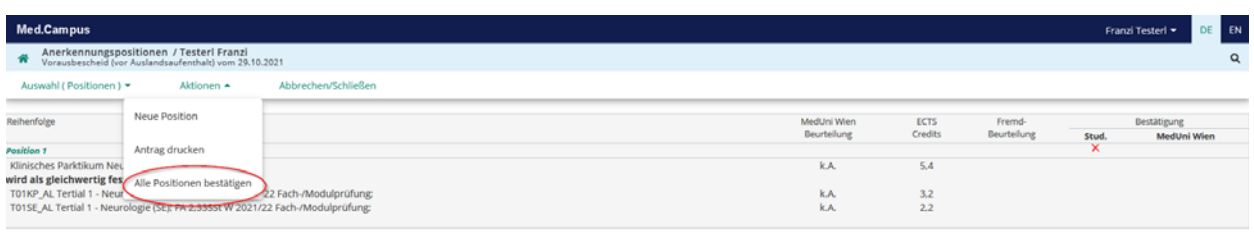

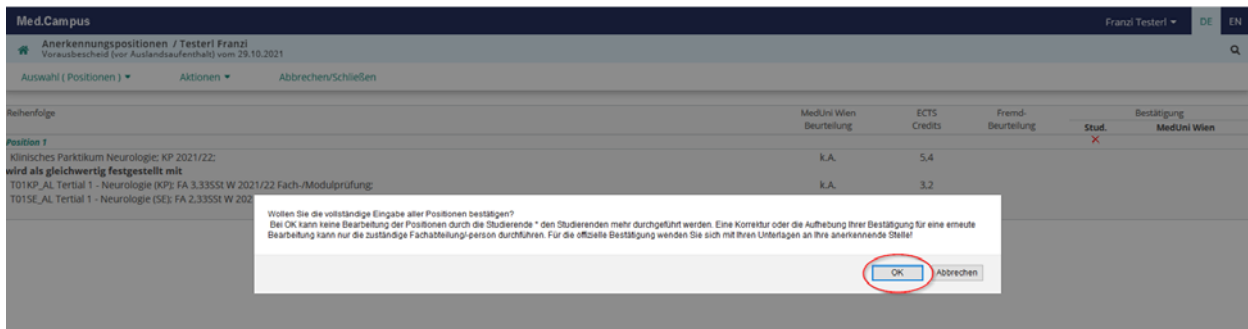

- Die Vorerfassung ist erfolgreich abgeschlossen, wenn bei der Position unter "Stud." das *grüne Häkchen erscheint*. Sie können auf dieselbe Art die erfolgreiche Absolvierung weiterer Tertiale vorerfassen

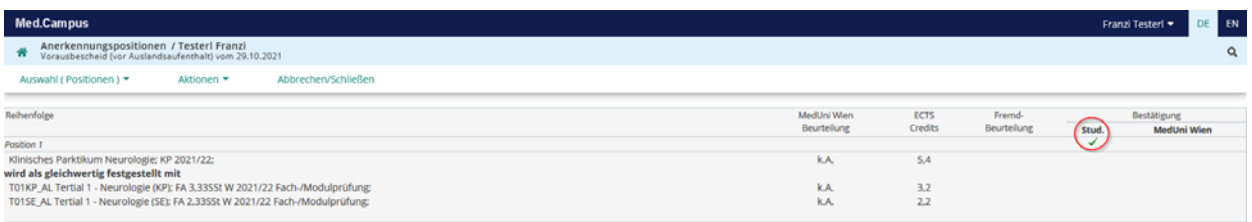

Nun erfolgt die Übermittlung des FREE MOVER Antragsformulars an das International Office.

## **Schritt 4: Überprüfung der Bestätigung der Anerkennung**

Den Bearbeitungsstatus der Anerkennung können Sie in der Liste der Anerkennungen in MedCampus jederzeit durch Anklicken der Positionen überprüfen:

#### **Studierender** hat **bestätigt**:

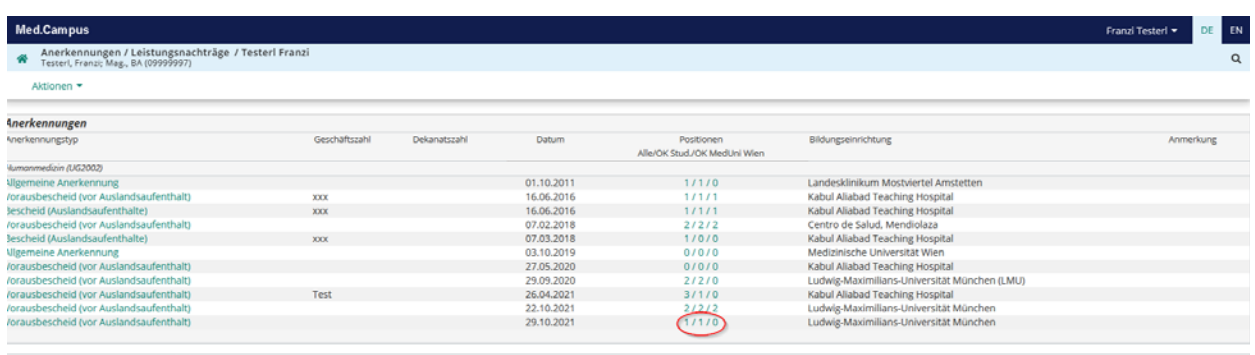

uere Informationen zur Eingabe finden Sie unter 'Hilfe

Das International Office hat bestätigt: wenn bei "Positionen" unter "OK MedUni Wien" auch eine "1" vorhanden ist. Im Detailfenster für die Anerkennungspositionen erscheint ein grünes **Häkchen** bei MedUni Wien.

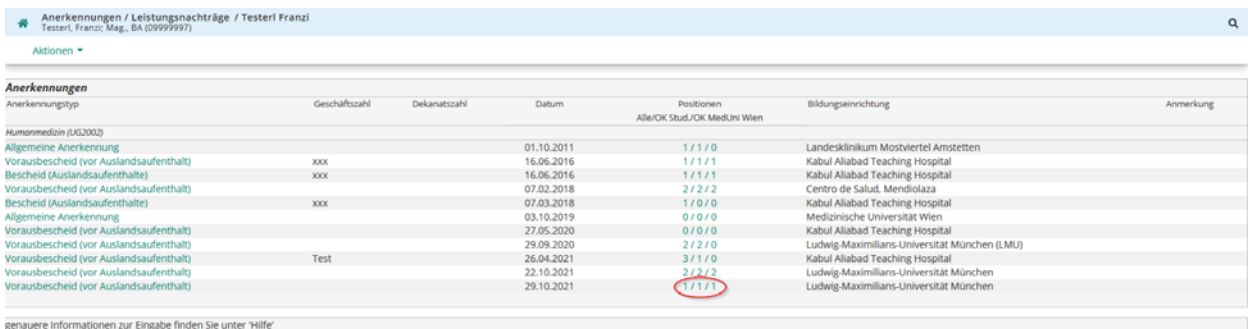

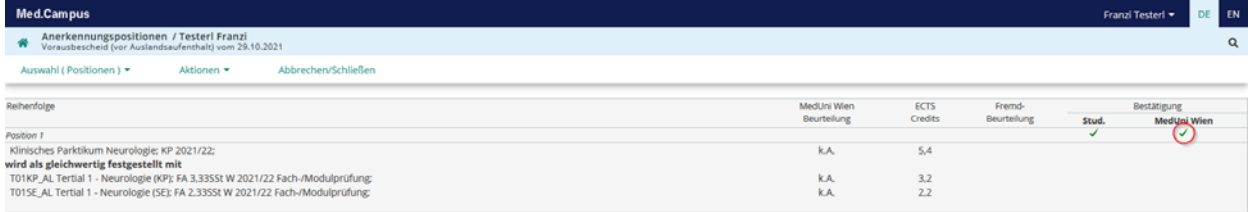

Damit ist die Vorausanerkennung abgeschlossen. Zur Generierung des

Anerkennungsbescheides und der Anerkennung der im Ausland absolvierten Leistungen benötigt das International Office das für das betreffende Fach vollständig ausgefüllte Logbuch und die FREE MOVER Aufenthaltsbestätigung nach Absolvierung des Auslandsaufenthaltes. Bezüglich der Anerkennung folgen Sie den Schritten im Workflow-Teil "nach dem Aufenthalt" in Mobility Online. (Einreichung des Logbuchs im International Office während der Sprechstunde).